## MEMBUAT BOUNDARY DENGAN DIGITASI ONSCREEN

1. Membuat direktori

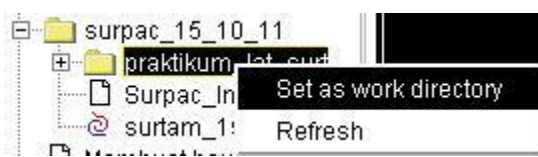

- Posisikan pada main layer graphic,

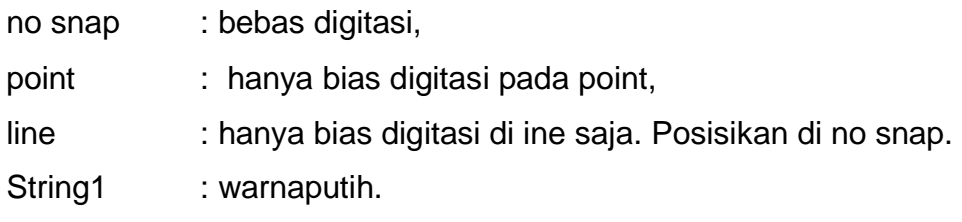

String digambarkan dengan warna.

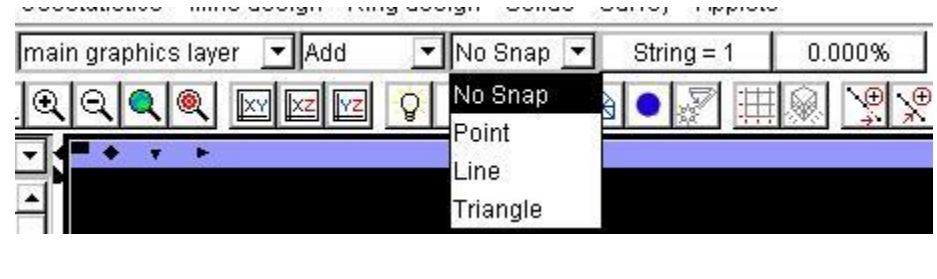

3. Menggunakan string = 1, lalumemulaimelakukandigitasidengan> start a new segment for digitizing  $\frac{1}{2}$  >digitise a point at cursor location  $\frac{1}{2}$  > lalu bisa memulai melakukan digitasi seperti pada autocad. Untuk berhenti mendigitasi tekan esc

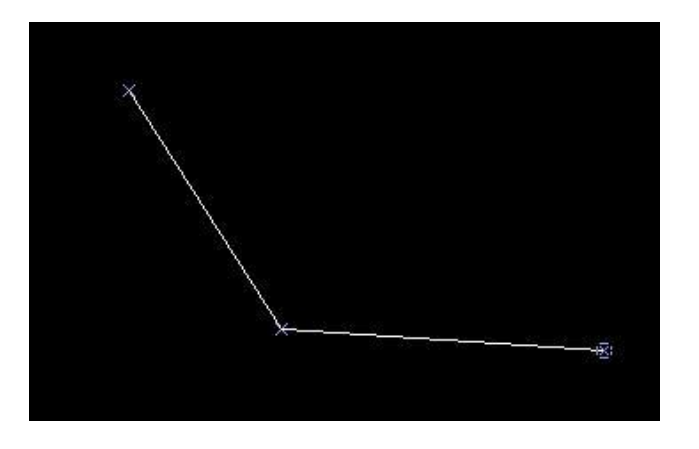

4. Klik kanan pada tempat yang kosong untuk memunculkan toolbar inquire. Untuk menutup boundary gunakan ikon Maka akan muncul beberapa ikon..

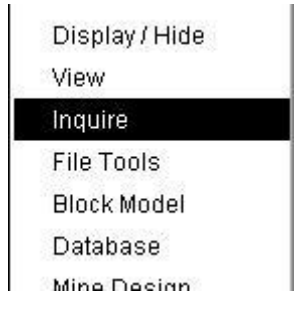

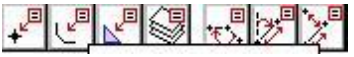

Undone operation DIGITISER CLOSE SEGMENT String 1, Segment 1, #Points 3, Status=Open, Area=0 Chord Length=l.439, Slope chord length=l.439, Arc length=l.439, Slope arc length=1.439

Untuk menutup segmen tersebut menjadi tertutup, maka klik close the current segmen being digitized , **IS**

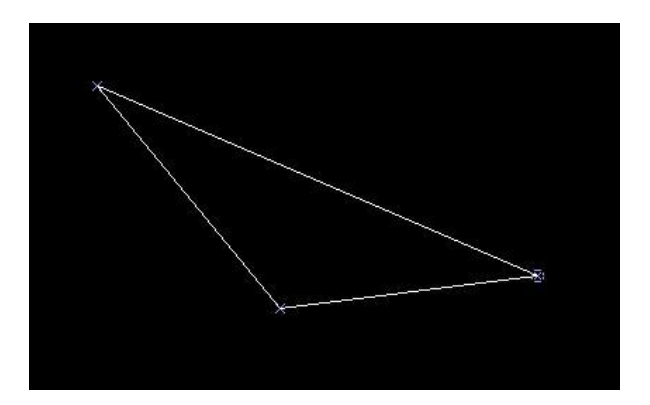

Klik segmen propertis,

Started new segment for string 1 String 1, Segment 1, #Points 4, Status=Anti-clockwise, Area=-0.313 Chord Length=3.244, Slope chord length=3.244, Arc length=3.605, Slope arc length=3.605

Pada bawah layer akan muncul keterangan mengenai boundary yang diselect. Ada keterangan mengenai status : open artinya boundary tersebut tidak menutup. Ada juga status anticlockwise dan clockwise.Anticlockwise sebaiknya dihindari, kalau pun terjadi bias dilakukan inverse. Karena pada surpac, akan menjadi negative

areanya. Sedangkan clockwise adalah boundary yang dapatdihitung/ diproses lebih lanjut karena nilainya positif dan boundarynya close. (analogi polygon tertutup).

5. Menggabungkan segment agar menjadi boundary yang clockwise. Untuk menggabungkan segment yangterpisah, harus diketahui ujung kepala dan ekor. Pada kepala segment bernilai sesuai dengan nomor stringnya, dan ekor tidak bernilai. Pada surpac kepala harus terjoin dengan ekor. Jika ada kasus kepala berdekatan dengan kepala maka salah satunya harus direverse.

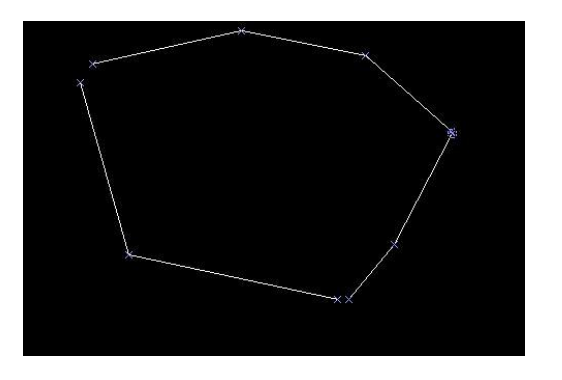

Memunculkan kepala dan ekor. Menggunakan move segment.Untuk menghilangkan marke rpada kolom perintah utama ketikkan ERTM. ERASE TEMPORARY MARKERS (ERTM)

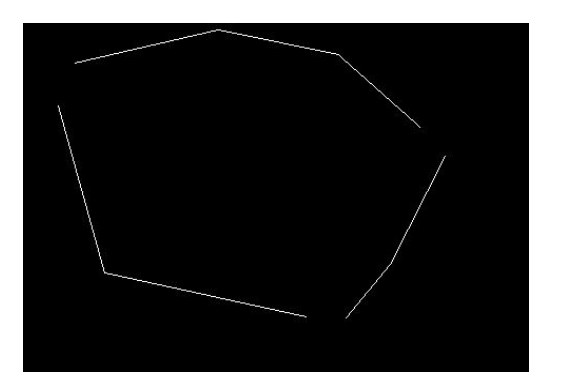

Untuk mengetahui kepala dan ekor dari segmen, ketik dahulu DRWS, kemudian klik apply,

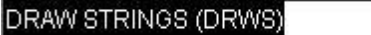

## DOWNLOAD TUTORIAL MINESCAPE, XPAC, MINEX dan SURPAC : bit.ly/2mJJJys

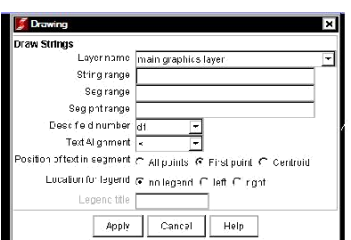

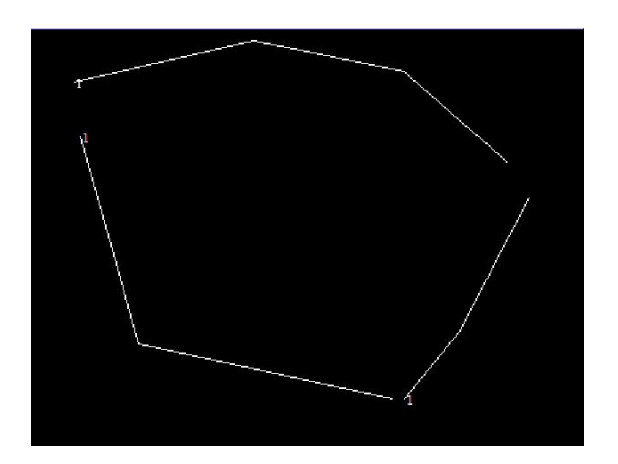

Untuk melakukan join, kepala harus dijoin dengan ekor, klik join the end of one segment to the beginner of another, kemudian lakukan penggabungan.

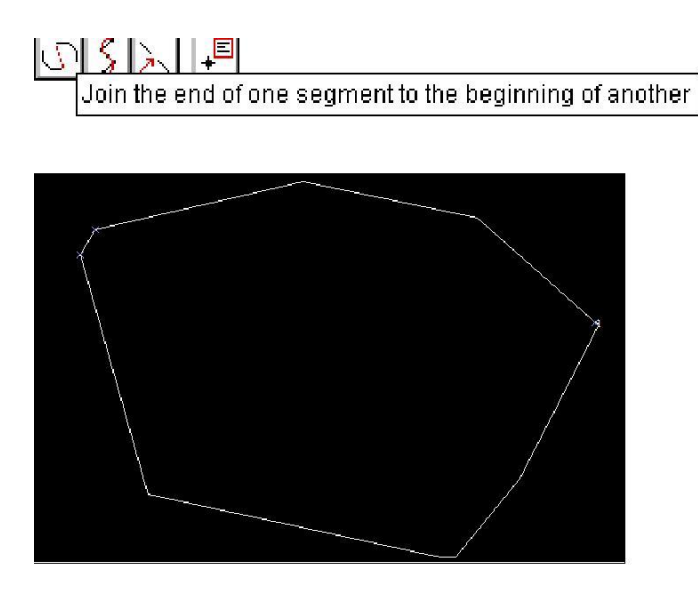

**Undone operation SEGMEHT JOIN String 1, Segment 1, »Points 11, Status= Anti-clockwise, Area=-1.316 Chord Length=4.383, SIop <sup>e</sup> chord 1ength=4.383, Arc 1ength=4.386, SIop <sup>e</sup> arc 1ength=4.386** 6. Lakukan editing agar boundary tersebutmenutup. Missal denganmelakukan join, move segment atau close the segment.Lalu lihat statusnya. Jika masih anticlose, maka dilakukan reverse.

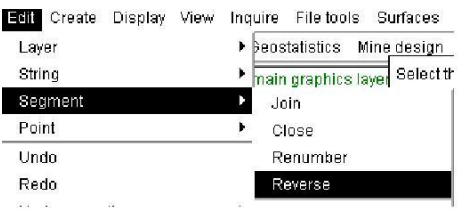

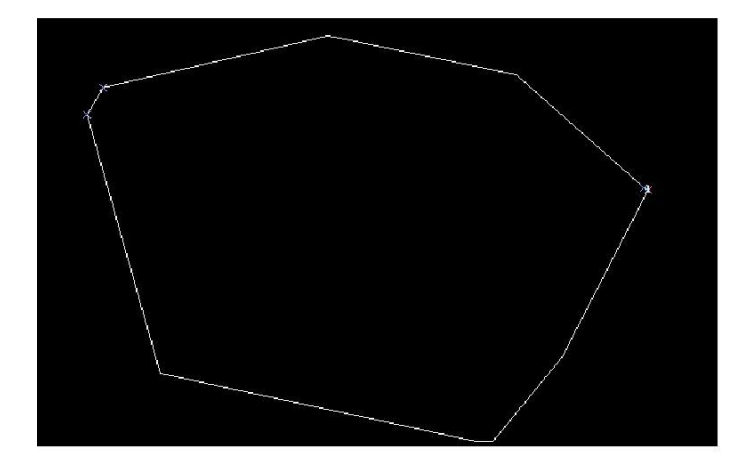

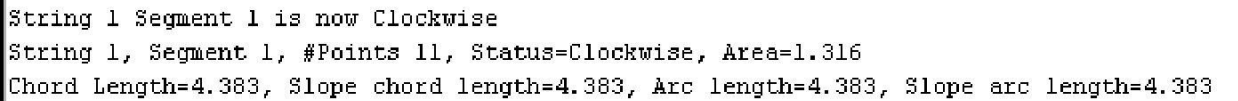

DOWNLOAD TUTORIAL MINESCAPE, XPAC, MINEX dan SURPAC : bit.ly/2mJJJys

- B. Cropping data str dengan menggunakan data boundary
- 1. Membuat main layer baru. Lalu buka file ori\_1000.str

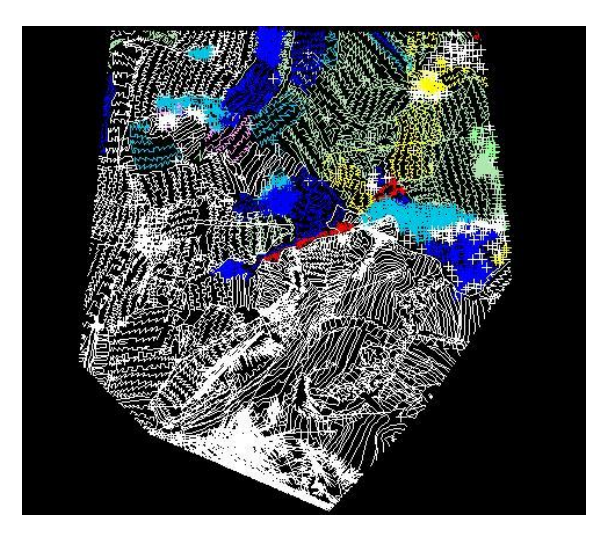

2. Membuat boundary yang tertutup (clockwise) missal dengan string =2, pada main layer graphic.Dengan perintah digitsi sperti padalangkah pembuatan boundary pada A.

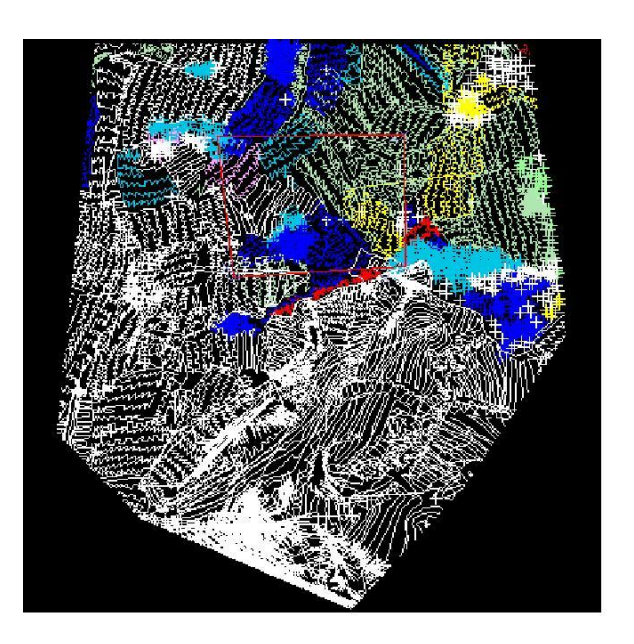

Chord Length=221.991, Slope chord length=225.S47, Arc length=221.991, Slope arc length=225.547 String 8, Segment 41, #Points 5, Status=Clockwise, Area=31017.418 Chord Length=712.341, Slope chord length=715.112, Arc length=712.341, Slope arc length=715.112 3. Melakukan trim, menghapus breakline yang ada didalam boundary .klik edit kemudian pilih trim, clip by selected segment.

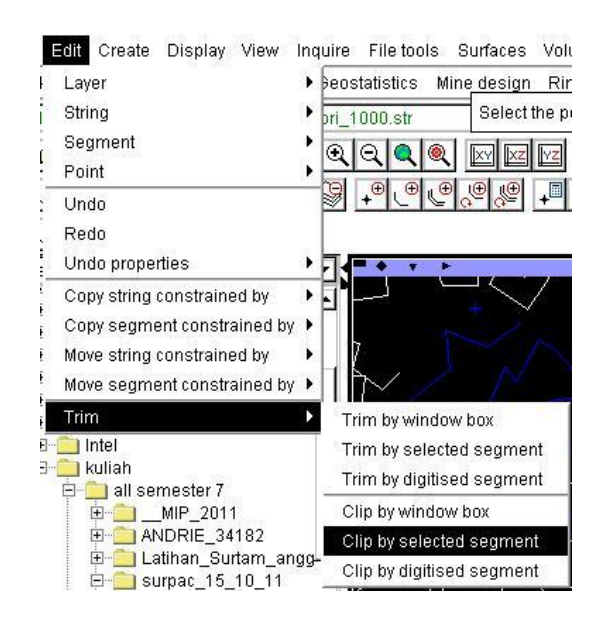

Lalu muncul kotak dialog sebagai berikut,

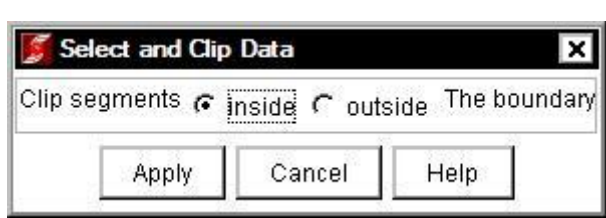

Terserah mau pilih inside atau autside, misal pilih outside, kemudian apply,

,

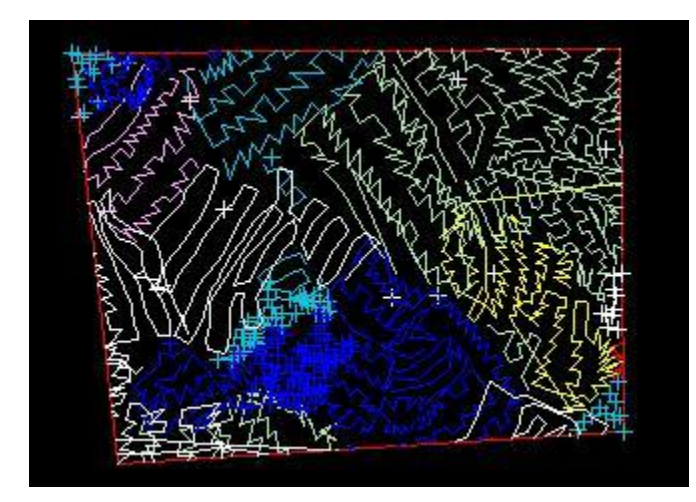

## PERHITUNGAN VOLUME TAMBANG DENGAN SURPAC-VISION 4.0

Dalam perhitungan volume kali ini, digunakan metode menghitung volume dengan menggunakan DTM. Idealnya, dalam penghitungan ini minimal ada 2 data yaitu data 1st surface dan 2nd surface. Data 1st surface adalah data topografi awal, sebelum digunakan sebagai stockpile, sedangkan data 2nd surface adalah data stockpilenya. Namun, hal tersebut jarang ditemui. Yang dapat diukur hanya data 2nd surfacenya. Oleh karena itu butuh data 1st surface dari data 2nd surface dengan membuat boundarynya

Langkah-langkah penghitungan volume adalah sebagai berikut

1. Buka data stock2000.str, lalu lakukan breakline garis-garisnya.

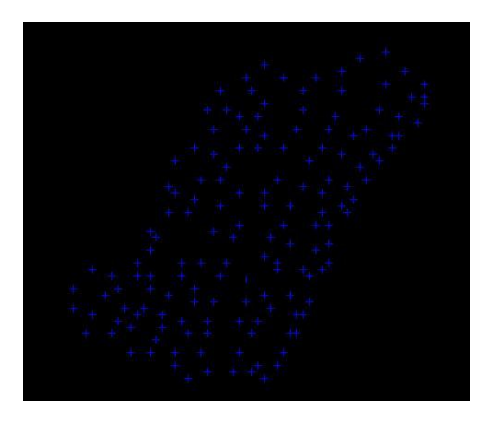

2. Membuat boundary dengan mengaktifkan fungsi point, fungsi start new segment. dan digitise point to cursor, lalu mulai mendigit. Sebelum selesai klik ikon close current segment... sehingga terbentuk boundary,lalu simpan

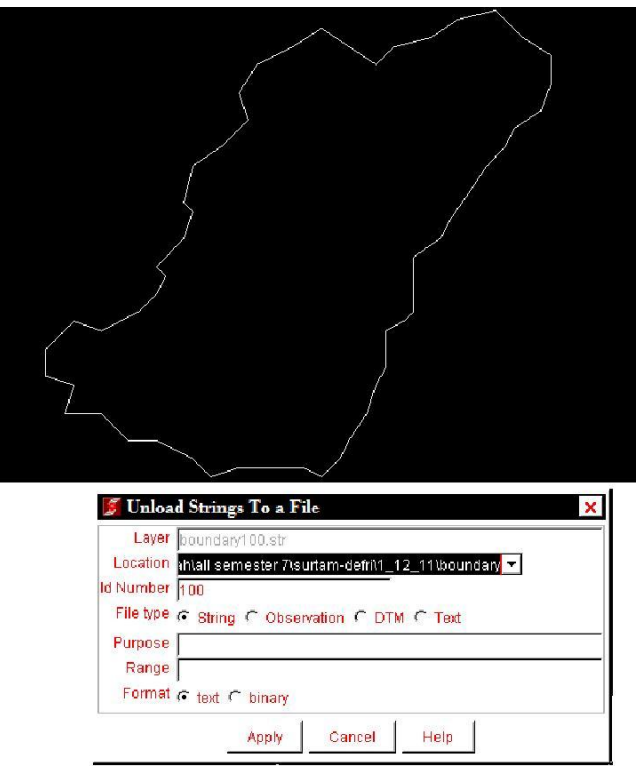

4. Membuat DTM dari boundary yang telah dibuat >surface>DTM file function>create DTM from string file, pilih boundary

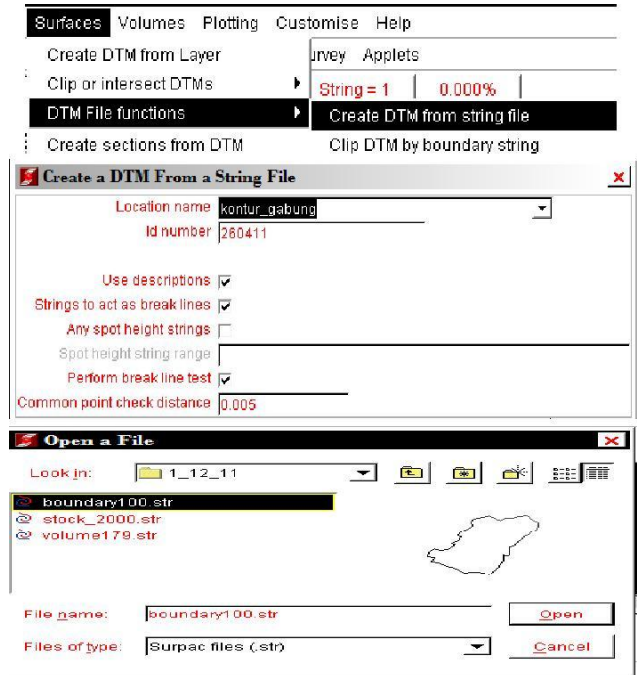

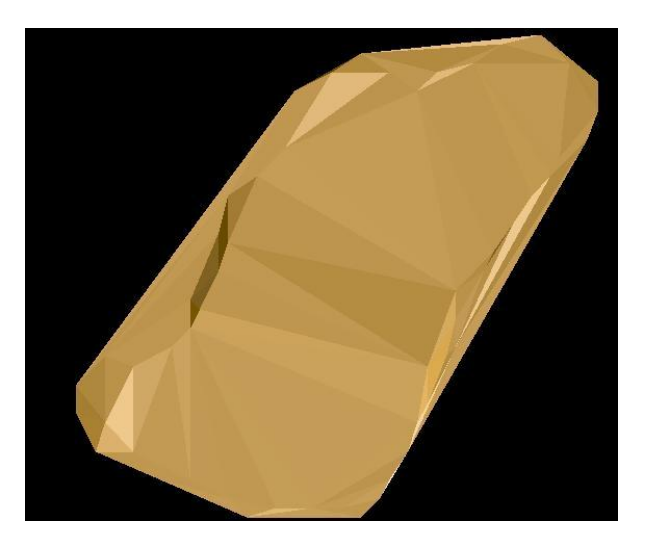

5. Menggabungkan file str dari boundary dan stock. Lalu simpan dan buat DTMnya.

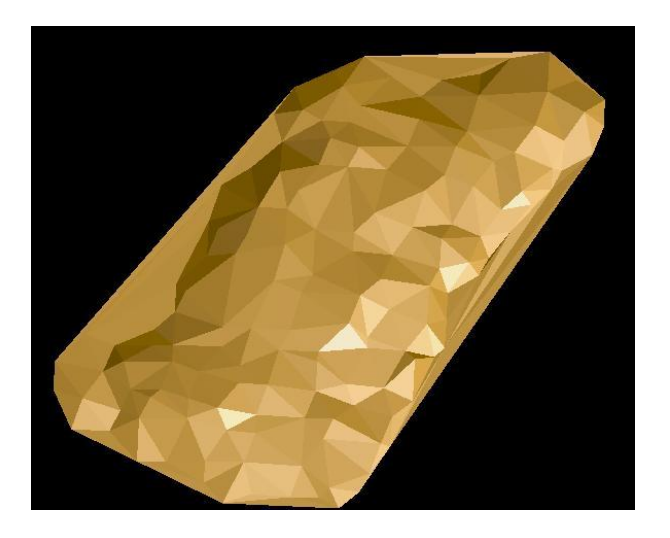

6. Melakukan penghitungan volume dari data dtm boundary dan stock\_boundary\_gabung. >volumes>cut and fill between DTMs. Untuk 1st DTM pilih boundary dan 2nd dtm pilih stock\_boundary\_gabung. Pada kolom define isikan sama dengan 2nd DTM dengan string sesuai dengan yang digunakan. Pada kolom selanjutnya isikan location vol\_stock, id number 33>apply. Maka akan muncul hasil hitungan dalam ventuk notepad.

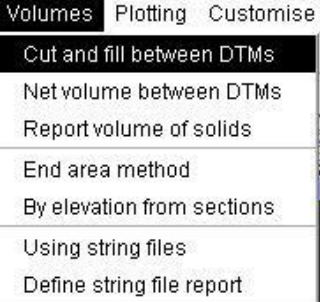

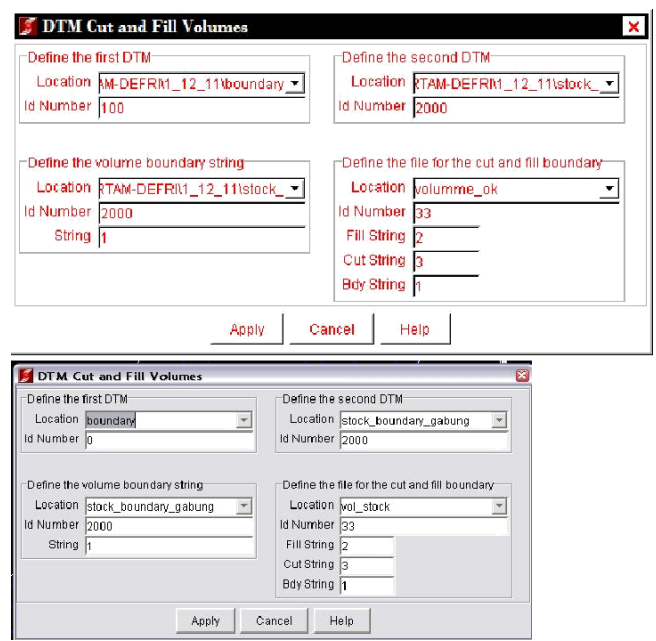

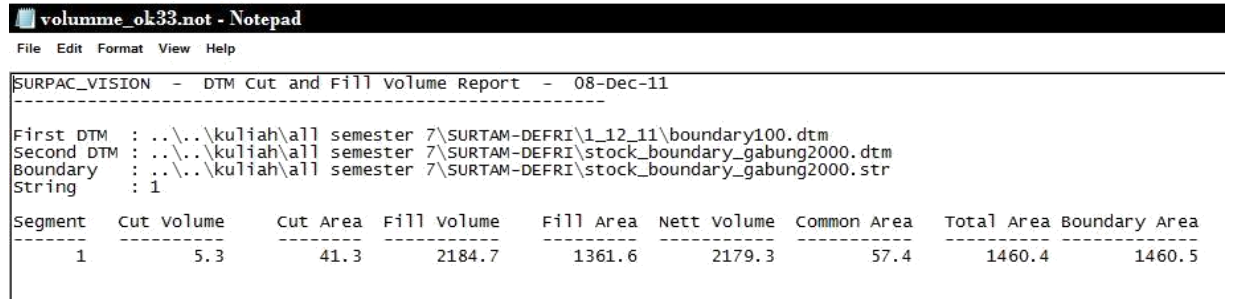